## **Aaron Saunders**

Use Appcelerator's free and open source Titanium mobile platform

Create native applications using JavaScript and the Titanium framework

Use a cloud service library of over 20 robust prebuilt common services to reduce integration time and risk

Create cross-platform native mobile applications from a single code base

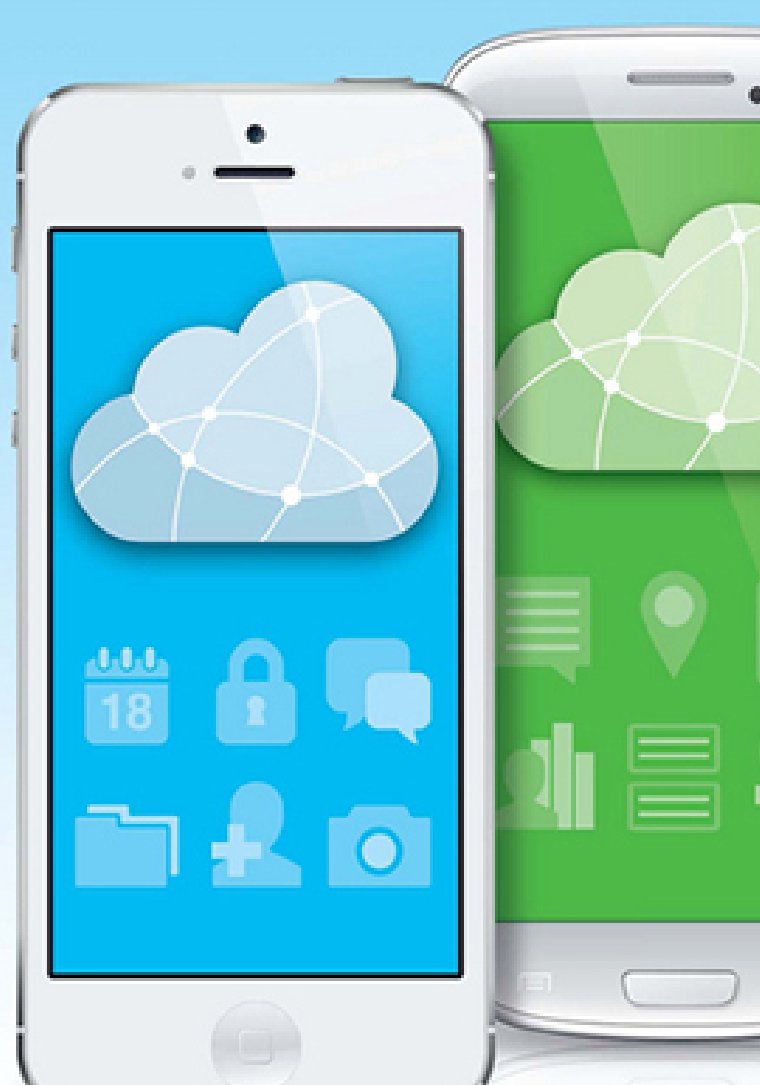

**Building Cross-Platform Apps** using Titanium<sup>™</sup>, Alloy, and Appcelerator<sup>®</sup> Cloud **Services** 

WILEY

# **Building Cross-Platform Apps** Using Titanium<sup>"</sup>, Alloy, and **Appcelerator**® **Cloud Services**

**Aaron Saunders** 

WILEY

This edition first published 2015

© 2015 Aaron Saunders

Registered office

John Wiley & Sons Ltd, The Atrium, Southern Gate, Chichester, West Sussex, PO19 8SQ, United Kingdom

For details of our global editorial offices, for customer services and for information about how to apply for permission to reuse the copyright material in this book please see our website at [www.wiley.com](http://www.wiley.com/).

The right of the author to be identified as the author of this work has been asserted in accordance with the Copyright, Designs and Patents Act 1988.

All rights reserved. No part of this publication may be reproduced, stored in a retrieval system, or transmitted, in any form or by any means, electronic, mechanical, photocopying, recording or otherwise, except as permitted by the UK Copyright, Designs and Patents Act 1988, without the prior permission of the publisher.

Wiley also publishes its books in a variety of electronic formats. Some content that appears in print may not be available in electronic books.

Designations used by companies to distinguish their products are often claimed as trademarks. All brand names and product names used in this book are trade names, service marks, trademarks or registered trademarks of their respective owners. The publisher is not associated with any product or vendor mentioned in this book. This publication is designed to provide accurate and authoritative information in regard to the subject matter covered. It is sold on the understanding that the publisher is not engaged in rendering professional services. If professional advice or other

expert assistance is required, the services of a competent professional should be sought.

**Trademarks:** Wiley and the Wiley logo are trademarks or registered trademarks of John Wiley & Sons, Inc. and/or its affiliates in the United States and/or other countries, and may not be used without written permission. All other trademarks are the property of their respective owners. John Wiley & Sons, Ltd. is not associated with any product or vendor mentioned in the book.

A catalogue record for this book is available from the British Library.

ISBN 978-1-118-67325-6 (paperback); ISBN 978-1-118- 67324-9 (ePub); 978-1-118-67322-5 (ePDF)

Set in 10/12.5 ChaparralPro-Light by TCS/SPS

Printed in the United States by Bind-Rite

I dedicate this book to my father, Dennis Francis Saunders Sr., who supported me in my interest with computers way before computers where commonplace in society. He bought me my first computer—a Timex Sinclair—and I also remember the TRS-80 from Radio Shack. He passed away before the book could be finished, but he is the reason I became involved with computers.

## **Publisher's Acknowledgements**

Some of the people who helped bring this book to market include the following:

### **Editorial and Production**

**VP Consumer and Technology Publishing Director:** Michelle Leete

**Associate Director–Book Content Management:** Martin Tribe

**Associate Publisher:** Chris Webb

**Project Editor:** Kezia Endsley

**Copy Editor:** Kezia Endsley

**Technical Editor:** Chaim Krause

**Editorial Manager:** Rev Mengle

**Senior Project Editor:** Sara Shlaer

**Editorial Assistant:** Claire Johnson

**Marketing**

**Marketing Manager:** Lorna Mein

**Assistant Marketing Manager:** Dave Allen

# **About the Author**

**AARON SAUNDERS** is the CEO/Founder of Clearly Innovative Inc., a minority-owned digital solutions provider headquartered in Washington DC with offices in New York City. The firm shapes ideas into viable products and transforms clients' existing technologies into stunning solutions. Clearly Innovative is a leader in early adaption and implementation of cutting edge technologies, from mobile strategy and design to developing innovative webbased solutions. Clearly Innovative provides support and expertise through services focused on product strategy, user experience, design, and development.

Aaron is an experienced software developer with over 30 years of experience and has strong technical, communication, and collaboration abilities. He is highly adept at helping organizations add business value using mobile and web applications.

Aaron has a BA in Computer Science from Ohio Wesleyan University and an MBA with concentrations in Information Technology Strategy and Marketing from the NYU Stern School of Business.

# **Acknowledgments**

This book would never have been started without the encouragement of Kwasi Frye to keep pressuring me to respond to requests to write a book.

This book would have never been completed without the patience and understanding of my wife Andrea Saunders who consistently gave me the time I needed to get this done, which was above and beyond the long hours of running a small digital agency, when I got home nights and sometime the whole weekend was spent writing code, reviewing chapters, and retesting the application for the book.

Thank you to Appcelerator for the platform you provided for me to start Clearly Innovative on, and thanks to all of the clients we worked with to develop mobile solutions and expand my knowledge of the Appcelerator platform and mobile application development.

Thanks to the team at Wiley who has been patient with me through the changes in the underlying Appcelerator platform that caused chapter rewrites, changes in the mobile user interface that required new screenshots, and delays in scheduling due to personal matters.

Thanks to Chaim Krause for being a great technical reviewer. I hope you learned something through the process.

## **Building Cross-Platform Apps Using Titanium™, Alloy, and Appcelerator® Cloud Services**

#### **Table of Contents**

**[Introduction](#page-15-0)**

#### **[Chapter 1: Installing and Configuring Appcelerator](#page-17-0)**

[Setting Up Titanium](#page-17-1)

[Installing Titanium on the Mac](#page-17-2)

[Installing](#page-18-0) Titanium Studio IDE

[Installing](#page-20-0) Xcode

Installing the iOS [Simulator](#page-22-0)

Installing the Titanium [Command-Line](#page-23-0) Interface to Use an Alternate IDE

[Installing](#page-23-1) the Android SDK

[Installing Titanium Studio on Windows](#page-24-0)

[Installing](#page-24-1) Titanium Studio

[Installing](#page-26-0) Android SDK

**[Summary](#page-28-0)** 

**[Chapter 2: Introducing Appcelerator Cloud Services](#page-29-0)**

[Using the Appcelerator Cloud Services Console](#page--1-0)

[Using Appcelerator Cloud Services REST API](#page--1-1)

[Installing](#page--1-2) curl on a Device

[Simple](#page--1-3) Test with the REST API

[Integrating Appcelerator Cloud Services](#page--1-4)

[Simple Example of Integrating Appcelerator Cloud Services](#page--1-5)

**[Summary](#page--1-6)** 

#### **[Chapter 3: Appcelerator Titanium Alloy Overview](#page--1-7)**

[Understanding the Model-View-Controller \(MVC\) Framework](#page--1-5) [Using Appcelerator Alloy with the MVC Framework](#page--1-8)

[Backbone.js](#page--1-9)

[Backbone.js](#page--1-10) in Alloy: Models and Collections

#### [Using Sync Adapters](#page--1-11)

Basic Sync Adapter [Construction](#page--1-12) [Backbone](#page--1-13) Model Events

#### [Model-View Data Binding](#page--1-14)

Demo Project for Model View [Binding](#page--1-15) [Creating](#page--1-16) the Model File Creating the [Collection](#page--1-17) Object

#### [Data Binding with Models in Appcelerator Titanium Alloy](#page--1-18)

Updating the cars.js [Controller](#page--1-5) File

Creating the New [Controller/View](#page--1-19) for the Detail Display

[Completing](#page--1-20) the Controller for the Detail View

#### [Creating Widgets](#page--1-21)

Creating a More [Complex](#page--1-22) Widget

**[Summary](#page--1-23)** 

#### **[Chapter 4: Building a Cross-Platform Social Photo-Sharing](#page--1-7) Application**

[Using Balsamiq to Design Mockups](#page--1-24)

[Walking Through the Phone-Sharing App](#page--1-25)

- User [Accounts](#page--1-26)
- [Camera](#page--1-27)

Photo [Uploading](#page--1-28)

Social [Integration](#page--1-29) with Facebook

[Finding](#page--1-30) Friends

[Commenting](#page--1-31) and Rating of Media

Push [Notifications](#page--1-5)

[Application](#page--1-32) Flow

#### **[Summary](#page--1-33)**

#### **[Chapter 5: Development Process for Cross-Platform Apps](#page--1-7)**

[Creating the Project for This Chapter](#page--1-13)

[Preconfiguring Appcelerator Cloud Services](#page--1-34)

[Creating the User Interface](#page--1-26)

[Creating](#page--1-35) the Tab Group Files

Enabling the Camera [Functionality](#page--1-36) on the Feed Tab

Adding a Custom Table Row to [TableView](#page--1-37)

[Integrating the Camera Functionality into the Application](#page--1-38)

Accessing the Device Camera in [Appcelerator](#page--1-39)

Adding Camera API Calls to Feed [Controller](#page--1-40) Revisiting the FeedRow [Controller](#page--1-41) Revisiting the Feed [Controller](#page--1-42) to Add the Rows to the Table [Adding](#page--1-43) Some Style to the Feed Table

#### [Using the Android ActionBar for the Camera Button](#page--1-44)

Setting Up the [index.xml](#page--1-5) View to Support the ActionBar Modifying the [index.xml](#page--1-45) View to Support the ActionBar

#### [Adding the Alloy Sync Adapter and Appcelerator Cloud Services](#page--1-46)

[Creating](#page--1-47) the User Model

[Extending](#page--1-48) Alloy Models

[Logging](#page--1-49) the User In

Creating [Appcelerator](#page--1-50) Cloud Service Sync Adapter

[Creating](#page--1-51) the Photo Model

[Modifying](#page--1-52) the ACS Sync Adapter to Support the Photo Model

Model and Sync Adapter Working [Together](#page--1-53)

#### **[Summary](#page--1-54)**

#### **[Chapter 6: Integrating Comments](#page--1-7)**

[Creating the Comment Table View Layout](#page--1-55)

[Rendering](#page--1-56) the Rows Using a Different View and Controller

Styling the Views to Match the [Mockups](#page--1-57)

#### [Adding Logic to the Controllers](#page--1-58)

Calling the New [Controller](#page--1-59) from feed.js

Coding the [comment.js](#page--1-57) Controller

[Cross-Platform](#page--1-60) Support in Comment View

Coding the [commentRow](#page--1-61) Controller

[Adding Models and Collections for Querying Comments](#page--1-62)

[Finishing the Comment Controllers](#page--1-21)

The [commentRow](#page--1-63) Controller

[Connecting the Dots . . . Showing the Comment List](#page--1-64) Back to the feed and feedRow [Controllers](#page--1-65)

[Adding a New Comment to a Photo](#page--1-66)

Creating a New Comment [Controller](#page--1-5) and View Adding Code to the Comment Input [Controller](#page--1-67) Back to the [Comment.js](#page--1-5) Controller Saving the [Comment](#page--1-68) and Updating the Table

[Deleting Comments](#page--1-69)

**[Summary](#page--1-70)** 

#### **[Chapter 7: Integrating User Accounts with Appcelerator Cloud](#page--1-7) Services**

[Adding the Login User Interface](#page--1-71)

[Updating the User Model](#page--1-66)

User Create [Account](#page--1-28) Method User Logout [Method](#page--1-72)

Additional User [Management](#page--1-73) Methods

#### [Updating the Index Controller](#page--1-74)

Set Up the Basics in the Index [Controller](#page--1-5)

[Creating the Login Controller](#page--1-75)

[Logging](#page--1-49) in the User

[Creating](#page--1-76) the User Account

#### [Using Facebook for Account Creation](#page--1-77)

Setting Up an [Application](#page--1-78) to Use the Facebook Module

[Facebook](#page--1-79) Button in the login.xml File

[Facebook](#page--1-80) Method in the User Model

Facebook Handler in Login [Controller](#page--1-5)

Updating User with Facebook [Information](#page--1-81)

Check for Facebook [Authentication](#page--1-28) on Startup

Logging Out of [Facebook](#page--1-82)

[Summary](#page--1-83)

#### **[Chapter 8: Working with Friends and Followers](#page--1-7)**

[Creating the CommonJS Library in Alloy](#page--1-5)

[Adding](#page--1-84) the Code

[Adding the Friends User Interface](#page--1-85)

[Finishing](#page--1-86) Up the ListView with Style

#### [Introduction to Appcelerator Cloud Services Friends Object](#page--1-5)

[Modifying](#page--1-87) the ACS Sync Adapter to Support User Queries

[Modifying](#page--1-88) the ACS Sync Adapter to Support Friends

Creating the Friend [Relationship](#page--1-89)

Finding Friend [Relationships](#page--1-90) Based on a User's ID

Removing Friend [Relationships](#page--1-91) from a User

Extending the User Model to Support [User-Specific](#page--1-92) Friends Functionality

#### [Integrating ListView Data-Binding with Friends Collections](#page--1-93) Revisiting the [friends.xml](#page--1-94) File

[Integrating ListView Data-Binding with the Friends Controller](#page--1-93)

[Displaying](#page--1-95) All Users

[Displaying](#page--1-96) the Friends List

#### [Working with User and Friends Lists](#page--1-97) [Removing](#page--1-98) a Friend from the Friends List [Updating the Application to Be Friend- and Location-Aware](#page--1-0) **[Summary](#page--1-99) [Chapter 9: Working with Maps and Locations](#page--1-7)** [Associating GPS Information When Saving a Photo](#page--1-100) [Modifying](#page--1-101) the Photo Model Getting GPS [Information](#page--1-30) from a Device Creating a CommonJS Library for [Geolocation](#page--1-102) Updating the Feed [Controller](#page--1-103) to Add Location to a Photo [Displaying the Photo Location on a Map](#page--1-5) Android [Support](#page--1-26) for Google Maps v2 Adding the Map [Component](#page--1-63) to MapView XML

#### [Displaying a Map of Photos Near Your Location](#page--1-66)

[Querying](#page--1-104) ACS Photo Objects Using Your Current Location [Updating](#page--1-9) the User Interface to Show a Map View Changes in the feed.js [Controller](#page--1-66) Responding to Clicks on Map [Annotations](#page--1-21)

**[Summary](#page--1-21)** 

#### **[Chapter 10: Sharing via Facebook, Email, and Twitter](#page--1-7)**

[Creating the CommonJS Library for Sharing Functions](#page--1-60)

[Facebook Permissions and Reauthorization](#page--1-105)

Sharing to the [Facebook](#page--1-76) Wall

Sharing to the [Facebook](#page--1-106) Album

Revisiting and [Refactoring](#page--1-5) the Progress Window Library

Sharing to a [Facebook](#page--1-34) Album

[Sharing an Image as an Email Attachment](#page--1-5)

#### [Twitter Integration with the social.js Module](#page--1-21)

**Setting Up Your Twitter [Developer](#page--1-30) Account** 

Adding [social.js](#page--1-107) to Your Project

Adding the [shareImage](#page--1-108) Function

Including the social.js Library in the [Application](#page--1-109)

Adding [Functionality](#page--1-110) to the sharing.js Library

#### **[Summary](#page--1-15)**

#### **[Chapter 11: Push Notifications](#page--1-7)**

[Setting Up Push Notifications on Your Development Platform](#page--1-111)

Apple Push Notifications [Configuration](#page--1-112)

Google Push Notifications [Configuration](#page--1-113)

[Configuring Push Notifications in Appcelerator Cloud Services](#page--1-114) [Creating the Push Notifications Library in an Application](#page--1-115) Creating the [pushNotifications.js](#page--1-28) Library [Getting](#page--1-116) the iOS Token Getting the [Android](#page--1-117) Token [Registering](#page--1-34) Callbacks [Integrating Push in Your Application](#page--1-118) Registering for Push [Notifications](#page--1-119) When the User Logs In Sending Notifications Using the [Appcelerator](#page--1-5) Cloud Services Console Sending a Push [Notification](#page--1-120) Sending a [Notification](#page--1-5) When Posting a Photo Sending a Notification When [Commenting](#page--1-121) on Photos Sending a [Notification](#page--1-122) When Adding a New Friend [Unregistering](#page--1-123) from Push Notifications When Logging Out [Further Integration of Push Notifications in Your Application](#page--1-118) **[Summary](#page--1-15) [Chapter 12: Settings and User Management](#page--1-7)** [Getting Started: View, Style, Controller](#page--1-124) [Editing](#page--1-125) the View Editing the User [Information](#page--1-22) in the Header Section Editing the User [Information](#page--1-20) Style [Handling Logout on Android and iOS](#page--1-66) [Logging](#page--1-109) the User Out Logging Out of [Appcelerator](#page--1-126) Push Notifications Logging Out from [Appcelerator](#page--1-127) Cloud Services [Logging](#page--1-128) Out from Social Media [Returning to the Login Screen](#page--1-73) [Setting](#page--1-129) the User's Profile Picture [Adding a Few Performance Enhancements](#page--1-130) Returning to the Feed Controller for Performance and UI [Enhancement](#page--1-5) Additional [Information](#page--1-131) from the User Account Adding Content to the Main View in the [Settings](#page--1-87) Tab [Platform-Specific](#page--1-132) User Interface for Switch Control Handling the Switch [Initialization](#page--1-66) Values Displaying Push [Notification](#page--1-133) Status Changing the Push [Notification](#page--1-134) Status **[Summary](#page--1-135)** 

#### **[Chapter 13: Going to Market: Deploying to the App Store and](#page--1-7) to Google Play**

#### [Process Overview](#page--1-136)

[Registering](#page--1-137) for a Developer Account Signing Your [Application](#page--1-138) Creating an App Record and Filling Out [Metadata](#page--1-5) [Publishing](#page--1-139) Your Binary to the Store

#### [iOS App Store Submission Process](#page--1-140)

Signing Up for an iOS [Developer](#page--1-141) Account Signing Your iOS [Application](#page--1-142) [Creating](#page--1-85) an iTunes Connect Record

[Publishing](#page--1-143) from Titanium Studio

#### [Uploading Your Binary to the App Store](#page--1-31)

[Google Play Submission Process](#page--1-144)

Signing Up for a Google Play [Developer](#page--1-145) Account [Generating](#page--1-23) a Keystore for Publishing

[Publishing to Google Play](#page--1-146)

**[Summary](#page--1-99)** 

# <span id="page-15-0"></span>**Introduction**

**THIS BOOK IS** a high-level overview of using Appcelerator Titanium Alloy and Appcelerator Cloud Services to build native, cross-platform solutions in JavaScript. There is and will probably for a long time be an argument about the benefits of cross-platform solutions like Appcelerator, yet competitors continue to enter the field.

First and foremost, Appcelerator Titanium Alloy is not Phonegap; Appcelerator renders native user interfaces and provides a robust and extensible framework of APIs to interact with the native device on iOS, Android, Blackberry, and Windows Phone. Phonegap uses the mobile device's web browser to render the user interface of the application and a collection of modules to interact with the device's native capabilities. It is an acceptable solution for some, but I choose to focus on Appcelerator in my business, Clearly Innovative, because I believed, from a business and cost perspective, that we could provide the client with the native performance at a much better price point.

This book walks you through the process of building a photo-sharing application for the iOS and Android platforms on the Appcelerator Platform using the powerful new Alloy framework. This application integrates Appcelerator Platform's MBaaS (mobile backend-as-aservice) and Appcelerator Cloud Services to create users, store photos, and implement push notifications in mobile applications.

The Appcelerator Community is very active through the Q&A forums, specific websites such as <http://www.tidev.io/>, and community-driven conferences like <http://ticonf.org/>. The Appcelerator company website documentation, training videos, and open sourced samples can provide you with additional supporting materials to help you get started in building your own great solution.

Building a great mobile solution is a fun yet sometimes challenging experience. It is my hope that this book makes the process a bit more enjoyable and manageable.

—Aaron K. Saunders

@aaronksaunders

<https://github.com/aaronksaunders>

# <span id="page-17-0"></span>**Chapter 1 Installing and Configuring Appcelerator**

**THIS CHAPTER BRIEFLY** outlines the installation process for the Appcelerator tools. More detailed step-bystep instructions can be found on the Appcelerator site at [http://docs.appcelerator.com/titanium/3.0/#%21/gui](http://docs.appcelerator.com/titanium/3.0/#%21/guide/Setting_up_Studio-section-37540095_SettingupStudio-installingstudio) de/Setting\_up\_Studio-section-37540095\_SettingupStudio-installingstudio.

# <span id="page-17-1"></span>**Setting Up Titanium**

To install Titanium Studio, download the installer from the Appcelerator website. You will need to log in using your Appcelerator credentials, so register for an account if you haven't done so already.

After launching Titanium Studio, you will need to configure native SDKs for each platform you want to support. Android works on both Mac and PC, but to develop for iOS you will need a Mac. See

[http://docs.appcelerator.com/titanium/3.0/#!/guide](http://docs.appcelerator.com/titanium/3.0/#!/guide/Quick_Start) /Quick\_Start for more information.

## <span id="page-17-2"></span>**Installing Titanium on the Mac**

To install Titanium Studio on the Mac, download Titanium Studio from Appcelerator and install it. Then install Xcode and the Android SDK. The following sections cover this process in detail.

## <span id="page-18-0"></span>**Installing Titanium Studio IDE**

- 1. Register for an account at [www.appcelerator.com](http://www.appcelerator.com/).
- 2. Download Titanium Studio at [www.appcelerator.com/titanium/download](http://www.appcelerator.com/titanium/download), as shown in Figure  $1-1$ . The download will begin automatically.

<span id="page-18-1"></span>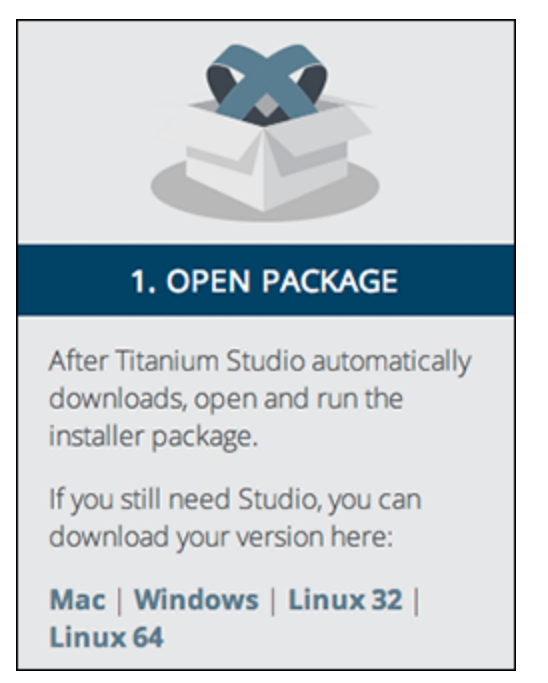

**Figure 1-1:** Downloading Titanium Studio from Appcelerator.

3. Open the disk image and drag the Titanium Studio folder into Applications, as shown in Figure  $1-2$ .

<span id="page-19-0"></span>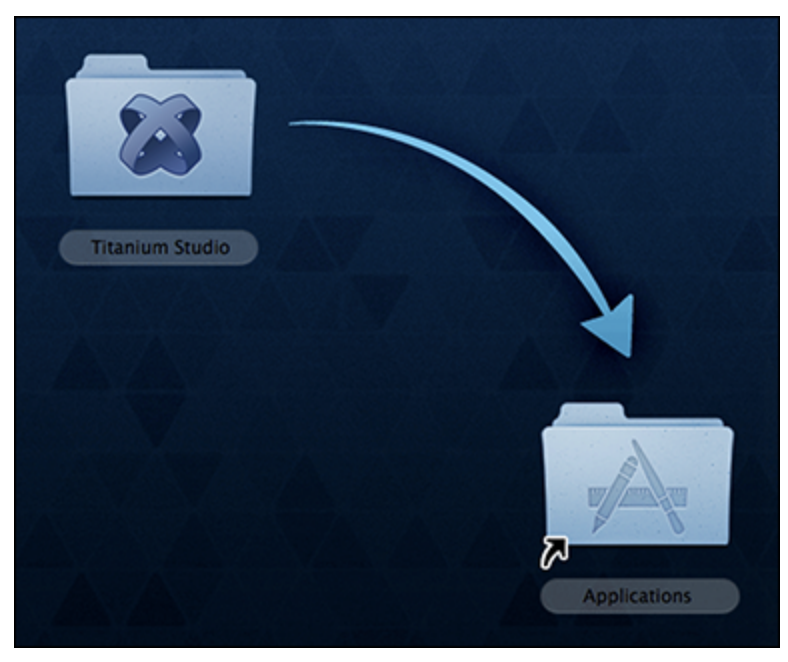

**Figure 1-2:** Dragging the Titanium Studio folder into the Applications folder.

4. Open Applications ⇒ Titanium Studio ⇒ TitaniumStudio, as shown in Figure  $1-3$ .

<span id="page-19-1"></span>

| 000<br>4 E                                               | a Titanium Studio<br>Ⅱ目画画 ■   ■ ·   ☆ ·   は   ●                                   |                                                                                 | $\alpha$                |                                                                                                    |
|----------------------------------------------------------|-----------------------------------------------------------------------------------|---------------------------------------------------------------------------------|-------------------------|----------------------------------------------------------------------------------------------------|
| <b>FAVORITES</b><br>All My Files                         | <b>B</b> Sublime Text<br>System Preferences<br><b>TextEdit</b>                    | configuration<br>dropins<br>epi-v10.html                                        | r.<br>p.                | Δ                                                                                                    |
| <b>AirDrop</b><br><b>Applications</b><br><b>Desktop</b>  | TextWrangler<br><b>Time Machine</b><br><b>Titanium Studio</b><br><b>Utilidies</b> | features<br>full uninstall.txt<br>notice.html<br>$\sim$<br>b.<br>0 <sup>2</sup> | $\mu$<br>h.<br>r.<br>p. | Name TitaniumStudio<br>Kind Application<br>Size 494 KB<br>Created 12/19/13, 7:34 PM<br>Modified 12/19/13, 7:34 PM<br>Last opened 12/19/13, 7:34 PM<br>Version 3.0 |
| <b>Documents</b><br><b>C</b> Downloads<br><b>DEVICES</b> | <b>VirtualBox</b><br>Wireshark<br>Wunderlist<br><b>Xcode</b>                      | plugins<br>readme<br>TitaniumStudio<br>version.txt                              |                         |                                                                                                    |

**Figure 1-3:** Launching Titanium Studio.

5. Check the box to use this folder as the default, and then click OK. See Figure  $1-4$ .

<span id="page-19-2"></span>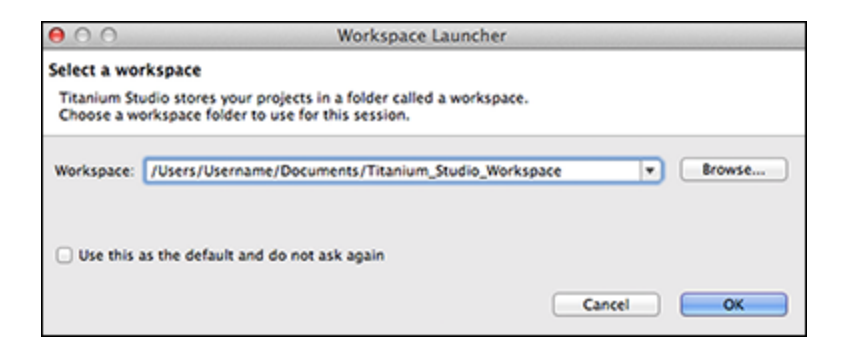

#### **Figure 1-4:** Selecting a workspace.

### **NOTE**

After completing Step 5, your projects will be saved in Documents/Titanium\_Studio\_Workspace by default.

6. Log in using the account you created earlier. See Figure [1-5](#page-20-1).

<span id="page-20-1"></span>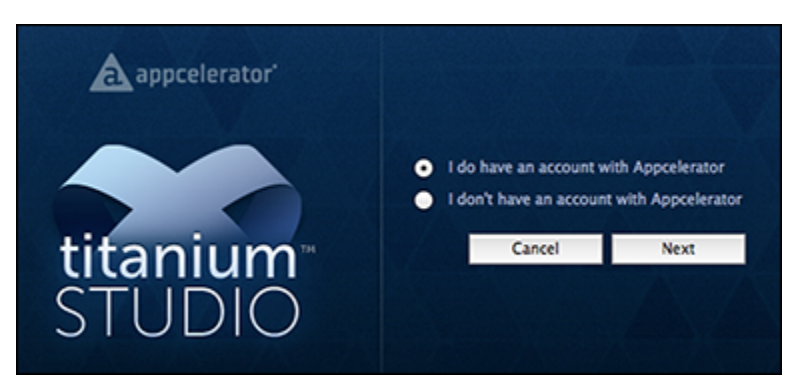

**Figure 1-5:** Logging in to use Titanium Studio.

## <span id="page-20-0"></span>**Installing Xcode**

Titanium Studio opens the Dashboard by default. You can reach the Dashboard again by clicking on the red home icon shown in Figure  $1-6$ .

<span id="page-20-2"></span>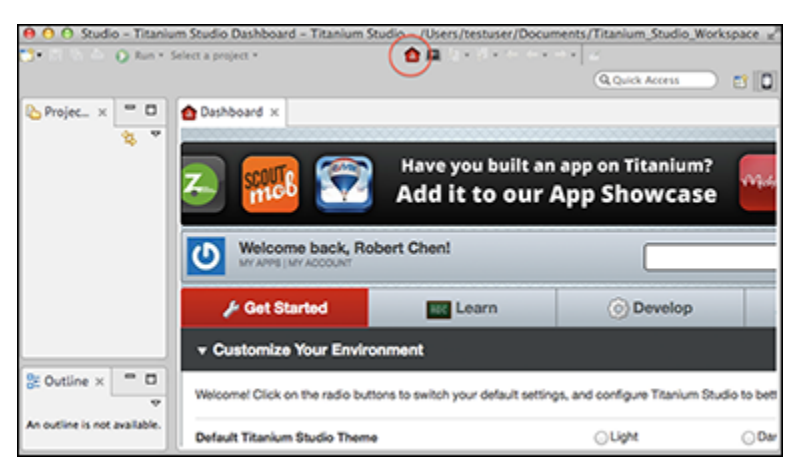

**Figure 1-6:** The Titanium Studio Dashboard is always accessible by clicking the red home icon.

1. Click the Get Started tab.

2. Scroll down to the Configure Native SDKs section and select iOS SDK. Click the Install or Update iOS SDK button on the left. See Figure  $1-7$ .

<span id="page-21-0"></span>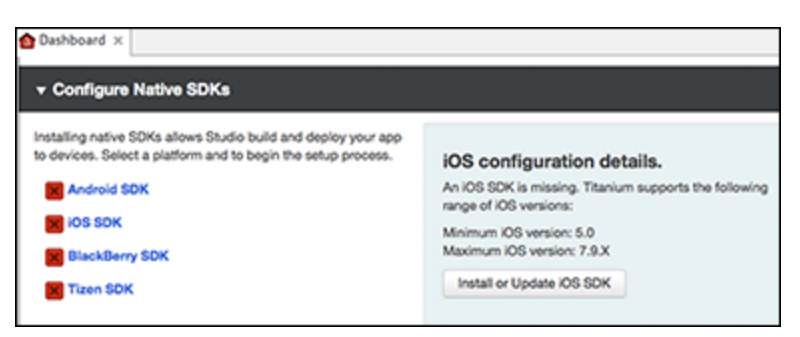

**Figure 1-7:** Selecting iOS SDK from the Configure Native SDKs section.

3. On the next window, click the Configure button. See Figure [1-8](#page-21-1). This will launch the Mac App Store and take [you to the Xcode download page, as shown in Figure 1-](#page-21-2) 9.

<span id="page-21-1"></span>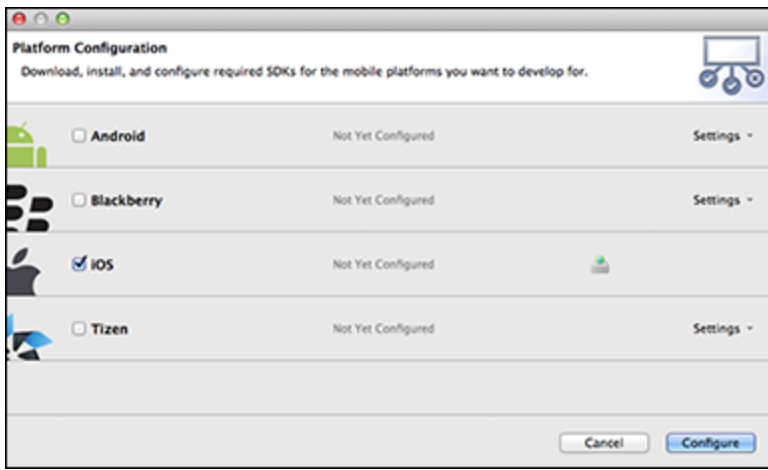

<span id="page-21-2"></span>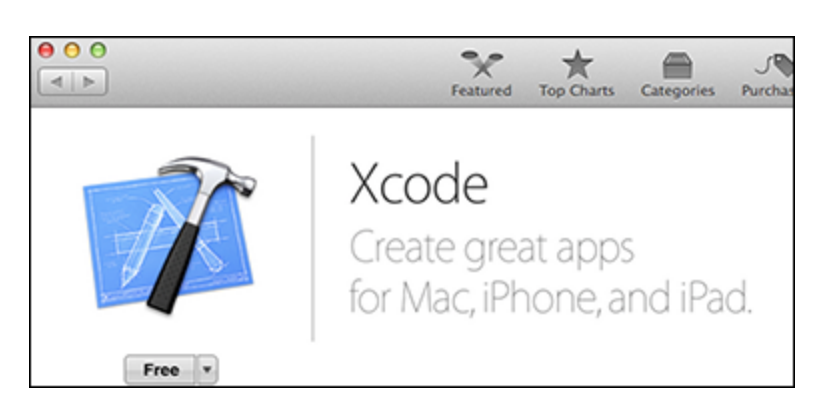

**Figure 1-8:** Platform Configuration window (iOS).

**Figure 1-9:** Installing Xcode from the Mac App store.

4. When it's finished, there should be a green checkmark next to iOS SDK, as shown in Figure [1-10](#page-22-1).

<span id="page-22-1"></span>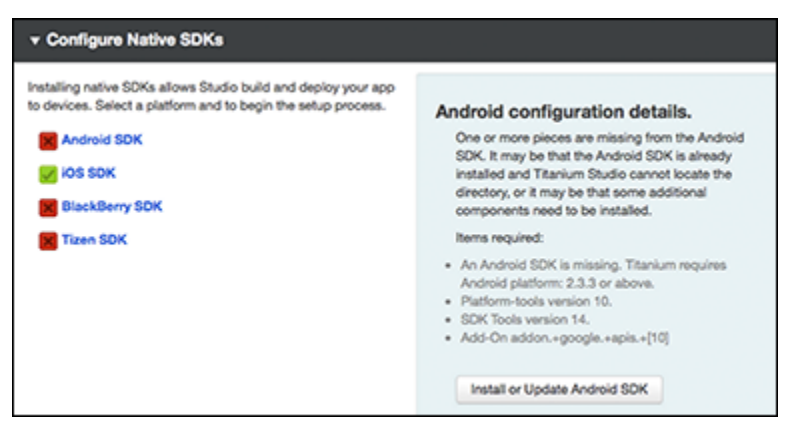

**Figure 1-10:** Configuring of the Native SDK section is complete.

5. Launch Xcode and accept the license agreement.

## <span id="page-22-0"></span>**Installing the iOS Simulator**

You will use the iOS Simulator regularly, so it's important to install it next. Open Xcode and navigate to Xcode ⇒ Preferences ⇒ Downloads. Select each available version of the iOS Simulator, as shown in Figure [1-11](#page-22-2). Click the Check and Install Now button.

<span id="page-22-2"></span>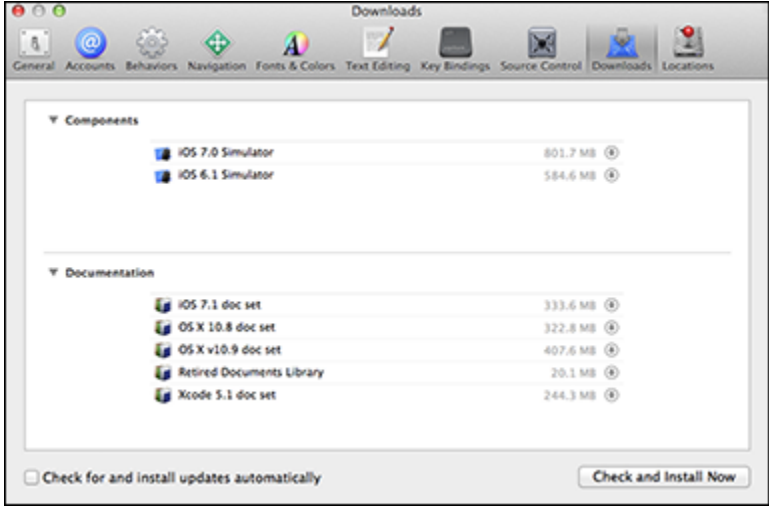

**Figure 1-11:** Downloading the iOS Simulator in the Xcode Preferences section.

## <span id="page-23-0"></span>**Installing the Titanium Command-Line Interface to Use an Alternate IDE**

If you choose not to use the Titanium Studio IDE, you will need to set up Titanium on the command line. To do so, open Terminal and run the following two commands.

### **NOTE**

Node comes with Titanium Studio, so npm should work.

sudo npm install -g alloy

and

sudo npm install -g titanium

## <span id="page-23-1"></span>**Installing the Android SDK**

In the Titanium Studio Dashboard, select Android SDK and click Install or Update Android SDK. Then expand the Settings drop-down and select the Android API levels you want to support. Then click Configure. Note the Android SDK location: /Users/<username>/Library/android-sdkmacosx/. See Figure [1-12.](#page-23-2)

<span id="page-23-2"></span>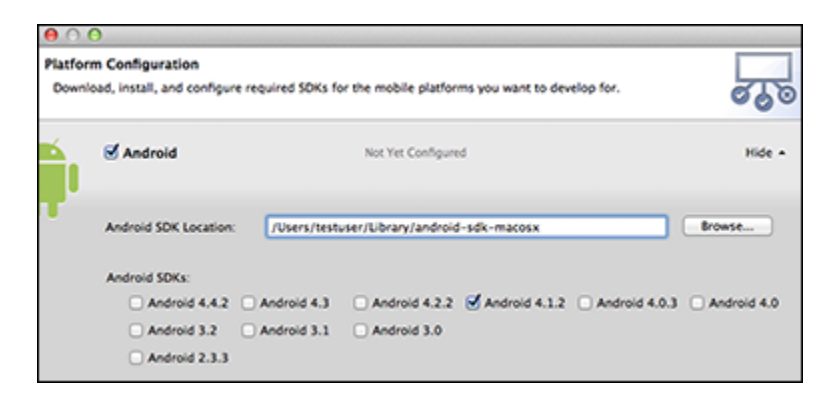

**Figure 1-12:** Installing Android SDKs in the platform configuration.

### **TIP**

Library is a hidden folder, but you can reach it using Finder  $\Rightarrow$  Go and then holding down the Option key to reveal its location.

## <span id="page-24-0"></span>**Installing Titanium Studio on Windows**

To install Titanium Studio on Windows, download Titanium Studio from Appcelerator. Then install the Android SDK (Xcode requires a Mac, so you will not be able to deploy to iOS using Windows). The following sections cover this process in detail.

## <span id="page-24-1"></span>**Installing Titanium Studio**

Register for an account at [www.appcelerator.com](http://www.appcelerator.com/) and then download Titanium Studio at

[www.appcelerator.com/titanium/downloa](http://www.appcelerator.com/titanium/download)[d](#page-25-0). See Figure 1-13.

<span id="page-25-0"></span>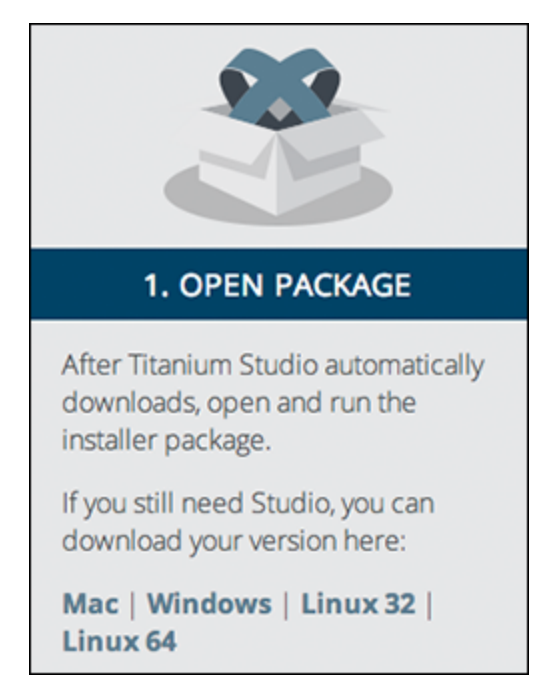

**Figure 1-13:** Downloading Titanium Studio from Appcelerator.

1. Launch the downloaded executable and accept all the defaults in the install wizard. Titanium will install the Java Development Environment, Git, and Node. See Figure [1-14](#page-25-1).

<span id="page-25-1"></span>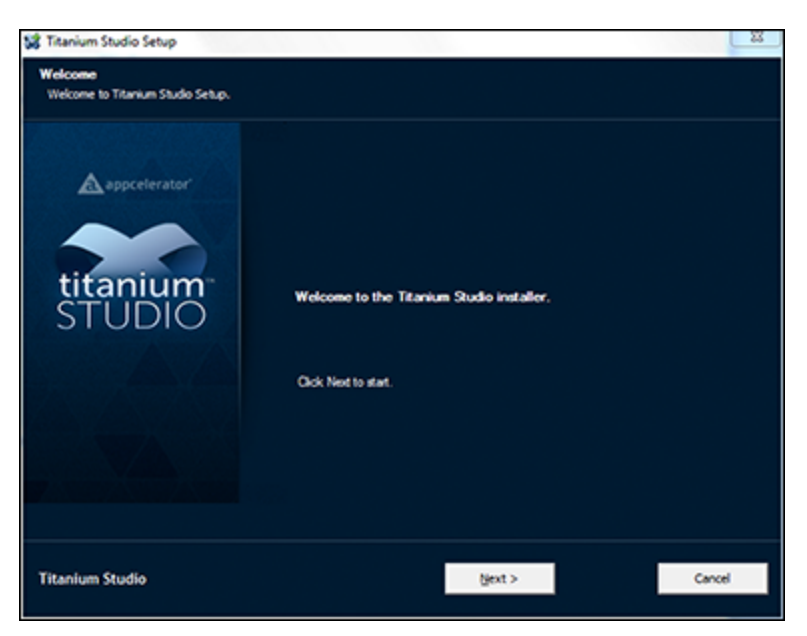

**Figure 1-14:** Titanium Studio Setup wizard.

2. After installation, launch Titanium by choosing Start ⇒ All Programs ⇒ Appcelerator ⇒ Titanium Studio. Check the box to accept the default folder location and click OK. See Figure [1-15.](#page-26-1)

### **NOTE**

After completing Step 2, your projects will be saved in your Documents\Titanium Studio Workspace\ folder by default.

<span id="page-26-1"></span>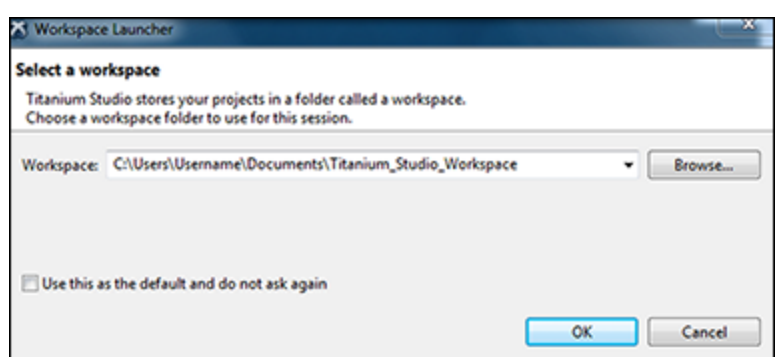

**Figure 1-15:** Selecting a workspace location.

3. Log in using the account you created earlier. See Figure [1-16](#page-26-2).

<span id="page-26-2"></span>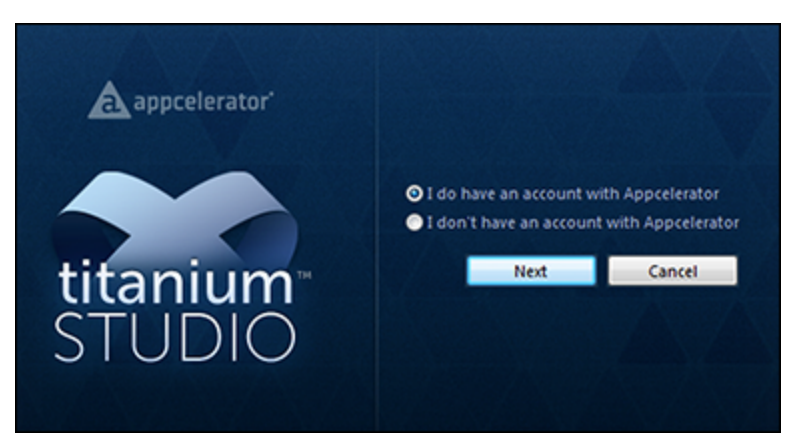

**Figure 1-16:** Logging in to use Titanium Studio.

## <span id="page-26-0"></span>**Installing Android SDK**

Dashboard opens by default and you can come back to it later by clicking on the red home icon.

- 1. Scroll to the bottom of Dashboard to the Configure Native SDKs section.
- 2. Click Android SDK.
- 3. Click the Install or Update Android SDK button, as shown in Figure [1-17](#page-27-0).

<span id="page-27-0"></span>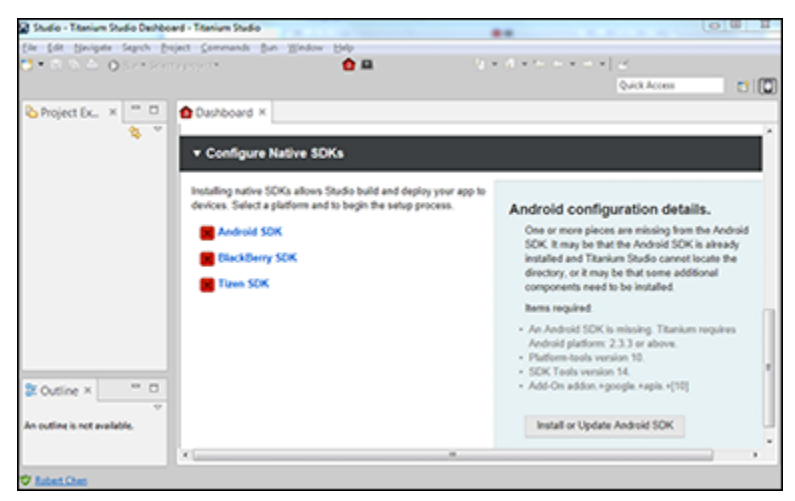

**Figure 1-17:** The Configure Native SDKs section.

- 4. Expand Settings and check the boxes for each Android API level you want to support.
- 5. Click the Configure button. See Figure [1-18](#page-27-1).

<span id="page-27-1"></span>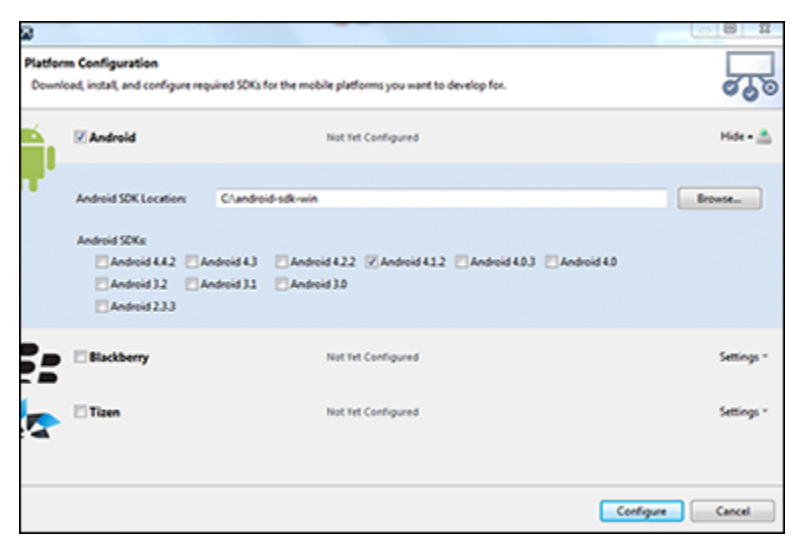

**Figure 1-18:** Installing Android SDKs in the platforms you want to support.

Note the Android SDK default location of C:\android-sdkwin. You may need to reopen Titanium Studio to refresh the Android SDK status. Look for the green checkmark.

## <span id="page-28-0"></span>**Summary**

To set up your environment, download and install Titanium Studio. On the Get Started tab in the Dashboard, you can configure native SDKs. The native SDKs enable you to deploy your app to platforms such as Android and iOS. The Android SDK link allows you to download and install different Android SDK versions. And on Mac, the iOS SDK link opens the Xcode download page on the Mac App Store. Use the Dashboard to verify whether each SDK was installed properly. When you're all set up properly, you're ready to move on to Chapter [2,](#page-29-1) where you learn about all that Appcelerator Cloud Services has to offer.

# <span id="page-29-1"></span><span id="page-29-0"></span>**Chapter 2 Introducing Appcelerator Cloud Services**

**ONE OF THE** bigger challenges in building a complex mobile application comes from an unexpected source, building the supporting backend systems for the application. The majority of applications out there interact with web services or databases to save or retrieve information for presentation in a mobile application. As a mobile developer, you need to find a solution since your goal is to develop mobile solutions, not build and maintain backend services and perform IT management and support.

The traditional approach is to build this backend system, find a place to host it, and then provide the appropriate resources to support it. Taking that approach in the mobile solutions world is cost-prohibitive, is an ongoing maintenance challenge, and is a financial burden on the mobile solution even before the application is launched.

Appcelerator Cloud Services provides a complete framework for integrating the backend services into your mobile application. These services are hosted and maintained by Appcelerator, the APIs are tested and supported by Appcelerator, and handling of the appropriate scaling as needed is also their responsibility. These Appcelerator-provided services enable you to create rich immersive mobile applications. You can extend the application's services with the Node.ACS product and most importantly leverage the infrastructure for the backend provided by Appcelerator.